**Operation & User Manual**

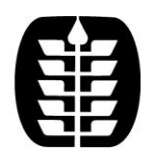

# <span id="page-0-0"></span>**Los Angeles Community College District**

**Evaluation Alert System (EASY)**

# **Operation & User Manual**

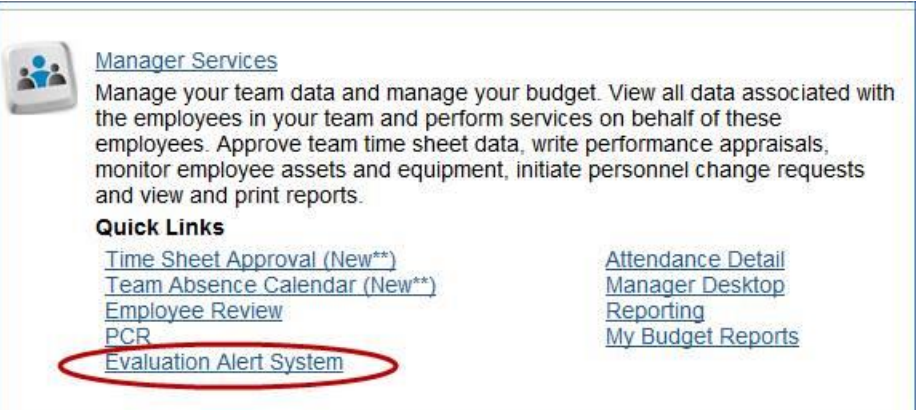

**Prepared by: Revision 3.0 Andy Duran**

# *TABLE OF CONTENTS*

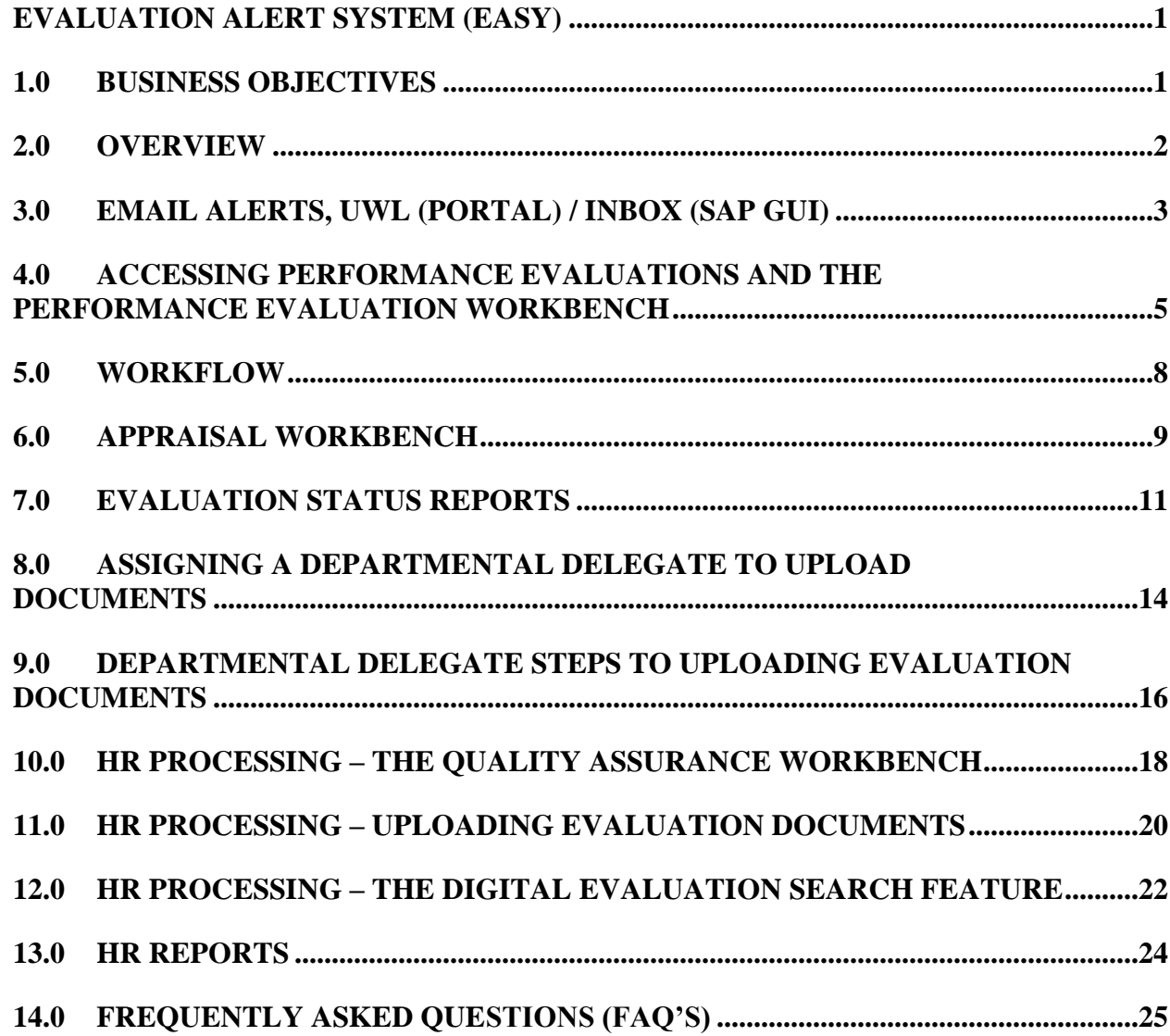

# <span id="page-2-0"></span>**1.0 Business Objectives**

 $\overline{a}$ 

Performance Evaluation Alert System (EASY) is a web application with workflow to remind <sup>1</sup>Managers to complete the evaluation documents for their direct reports. The EASY application includes reminders for Classified, Faculty and Executive Staff with the ability to attach digital performance evaluations via a Managers Performance Appraisal Workbench for processing, and includes management reporting for completion and aging status.

Note: This does not include Student Workers, Unclassified or Elected Members of the Board of Trustees.

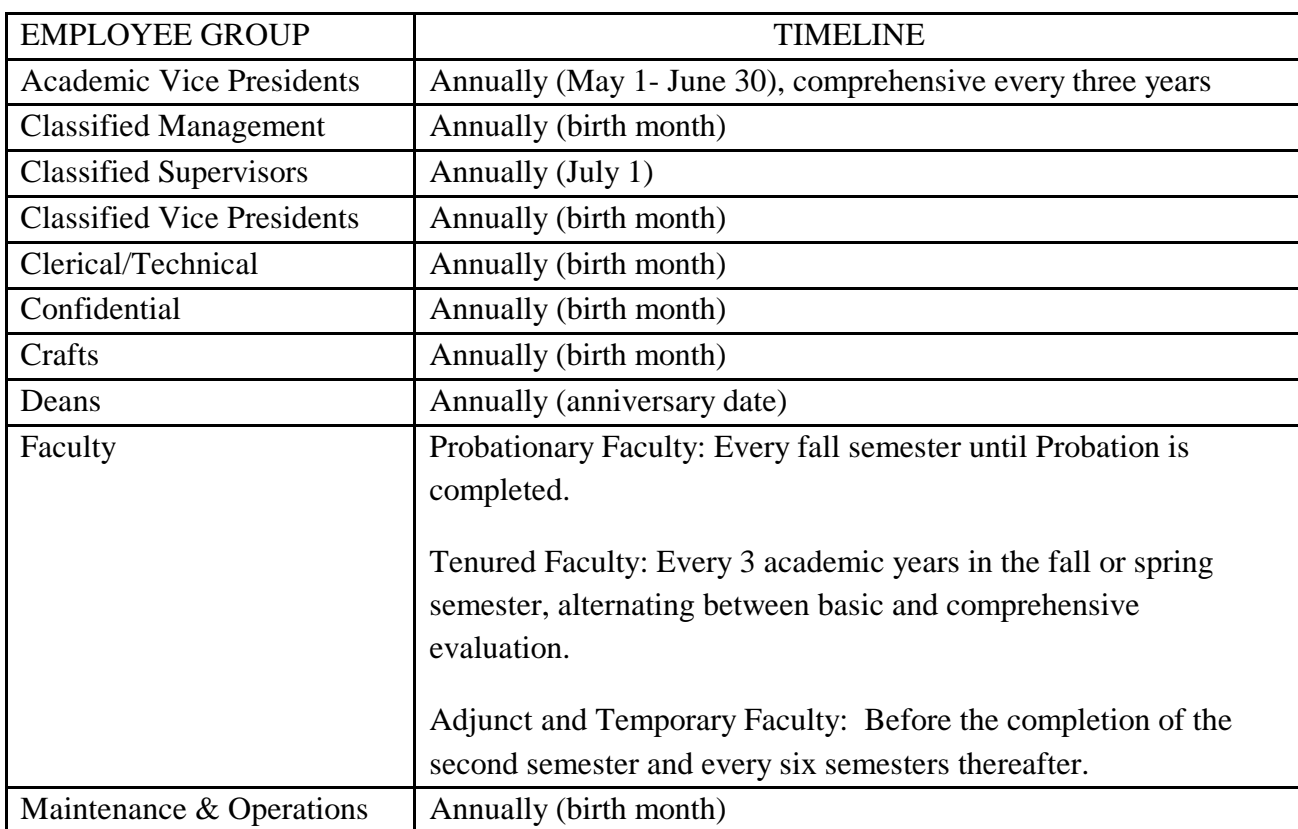

The evaluation for an employee is due based upon Collective Bargaining agreements and Board Rules as follows:

<sup>&</sup>lt;sup>1</sup> The term "Manager" refers to the person in the organizational structure to whom an employee reports as identified in the LACCD SAP HR system. In some cases, the manager may want the "Supervisor", to whom the employee directly reports, to complete the appraisal. Changes to the routing of evaluations are maintained within Organizational Management. Contact your College HR Department for changes. For Faculty, the workflow for adjuncts and temporary faculty will be sent to the Dept. Chair. The workflow for Probationary and Tenured faculty will be sent to the Dean or next higher manager.

## <span id="page-3-0"></span>**2.0 OVERVIEW**

The system is designed with the following major features.

- Managers are identified for all employees (except Student & Unclassified workers, and the elected members of the Board).
- $\triangleright$  Managers are reminded of the appraisal due dates starting 60 and 30 days before the evaluation due date and twice after the evaluation is due. Automatic reminders to Managers are sent via outlook to inform them that performance evaluations are due.
- Appraisal (evaluation) Workbench Completion Process.
- $\triangleright$  Managers updating the Status of the Performance Evaluation document as completed and attaching a digital copy of the evaluation to the SAP HR system eliminating the need to mail hard copies of the documents to HR.
- $\triangleright$  Ability to search and view previous digital copies by department, business area (college) and employee by year.
- Analytical reports identifying Business Area (College), Department, Managers performance evaluation completion rates, aging, and overall status.
- Work Item for processing in Outlook/ UWL (Portal)/ Inbox (SAP GUI)
- $\triangleright$  Workflows with actionable work items for direct access to the Appraisal workbench and for notifying the local HR representative of any organizational changes that affect the identification of the appropriate performance evaluation manager.
- $\triangleright$  HR Review and Quality Assurance Audit built in to notify the performance evaluation manager that the evaluation has been reviewed by HR for appropriate attachment and for HR to monitor and track status and completion rates.
- Ability for evaluation mangers to send ESC HR message and comments directly within the Evaluation Appraisal Workbench.
- $\triangleright$  Ability for ESC HR to send the performance evaluation managers messages directly within the HR Quality Assurance Performance Evaluation Workbench.
- $\triangleright$  Access for Managers to view and download evaluation form templates from Manager Self Services.

## <span id="page-4-0"></span>**3.0 EMAIL ALERTS, UWL (PORTAL) / INBOX (SAP GUI)**

The notification program runs every day to generate alerts for performance evaluation reminders. Work items & emails are sent to the SAP ERP Business Workplace (Inbox) of the Manager and to the Inbox of Outlook. The same work items can also be accessed via the Work/Inbox of the LACCD Portal and the Manager Self Service Appraisal (evaluation) workbench.

#### **EMAIL ALERT**

Typical reminder email note:

From: HR : Workflow Agent [mailto:do-not-respond@laccd.edu] Sent: Monday, February 20, 2017 9:57 AM To: Duran, Andrew <DuranA@email.laccd.edu> Subject: Reminder: Performance evaluation is due for -002 E

Reminder: Performance Evaluation is due for the following Employee

Employee Name: Mr. Walt Disney Employee No.: 00000000 Department: IT - SAP/ERP Title: Chairman of the Board and Chief Executive Officer

You may use the following link to complete the Evaluation form [http://www.laccd.edu/FacultyStaff/forms/Documents/FORM-PE\\_CM.PDF](http://www.laccd.edu/FacultyStaff/forms/Documents/FORM-PE_CM.PDF) [https://sapprd.laccd.edu:8080/sap/bc/nwbc/Z1\\_EVAL\\_ALERT\\_HELP](https://sapprd.laccd.edu:8080/sap/bc/nwbc/Z1_EVAL_ALERT_HELP)

Please select the attached link (url to the Appraisal Workbench) and attach the completed performance evaluation [HTTPS://PORTAL.LACCD.EDU:50001/irj/portal/easy](https://portal.laccd.edu:50001/irj/portal/easy)

If you feel that you have received this e-mail in error, please log on to the portal and select [Forward to SPOC] through your Universal Work List (Work tab).

EVALUATION SYSTEM (EASY)

-

The workflow sends the email at intervals of 60 and 30 days before due date; 14 and 28 days after due date.

#### **INBOX SAP GUI**

In the SAP GUI ERP Business Workplace, the performance evaluation alerts appear as shown below:

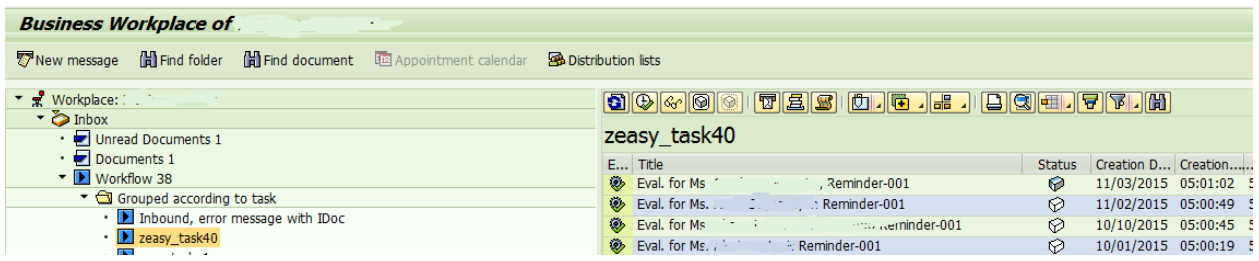

#### **UWL PORTAL**

In the LACCD SAP Portal, the performance evaluation work item looks like the following located in the Universal Work List (aka UWL). As in SAP ERP Business Workplace, the manager must click the work item to open the web application and update the status of the evaluation form.

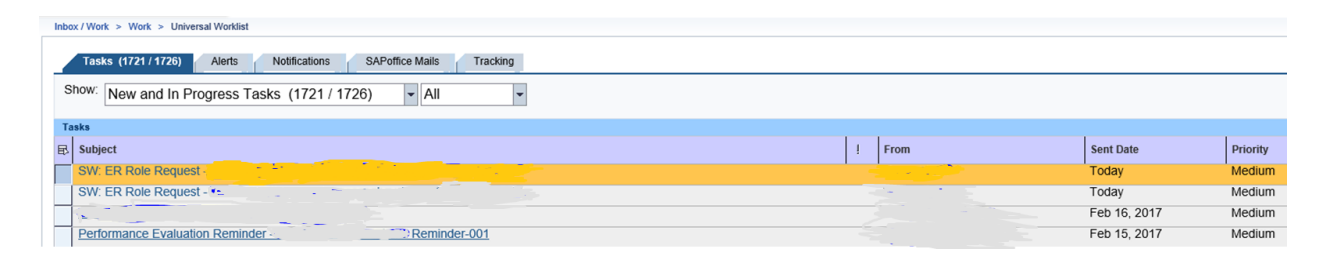

# <span id="page-6-0"></span>**4.0 ACCESSING PERFORMANCE EVALUATIONS AND THE PERFORMANCE EVALUATION WORKBENCH**

When the Manager receives the work item via email (outlook) and clicks the URL – link to the Evaluation Workbench and after signing in, it will access the LACCD SAP Portal and display the page as shown below. After selecting the execute icon  $\sqrt{\frac{Execute}{}$  the performance evaluation workbench is displayed.

Note: Once the evaluation form is uploaded, the workflow closes and stops sending the reminder email.

The Performance Evaluation workbench can be accessed using several methods.

The easiest method is identified above via the alert reminder email.

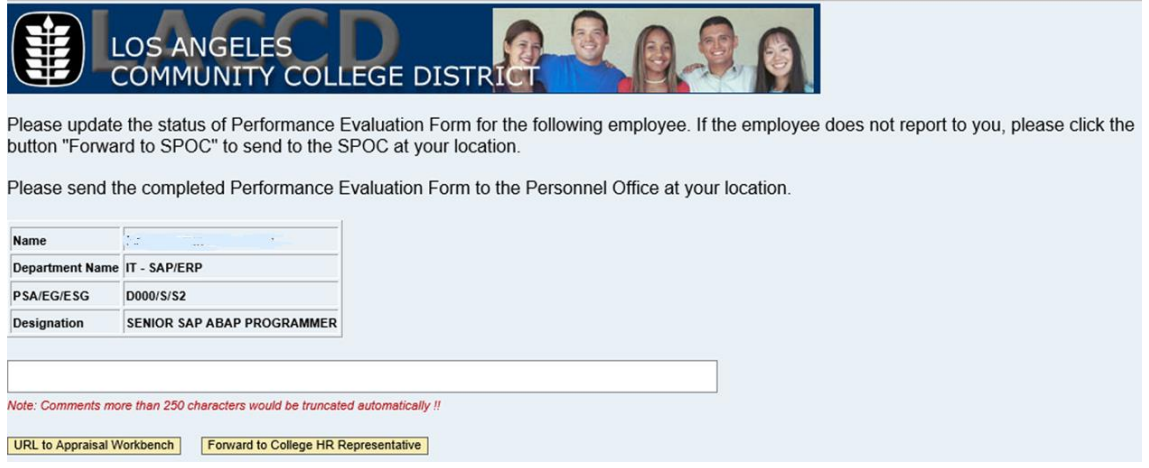

If the Manager thinks that the employee forms are not under his purview, he/she may click the button "Forward to Campus HR Representative". The Manager must add some comments to the work item giving reasons for forwarding.

Once a work item is forwarded to the HR Representative, the Representative can forward this to the right Manager. The comments from the earlier Manager may help determine the next Manager.

When the Manager clicks on "Forward to Campus HR Representative", the Manager can search a person to be forwarded by entering Last or First Name and clicking on "Search for User Name".

From the list searched, select the person to whom you want to forward and click on "Forward to".

#### **INBOX SAP GUI**

In the SAP GUI ERP Business Workplace, the performance evaluation alerts appear as shown below:

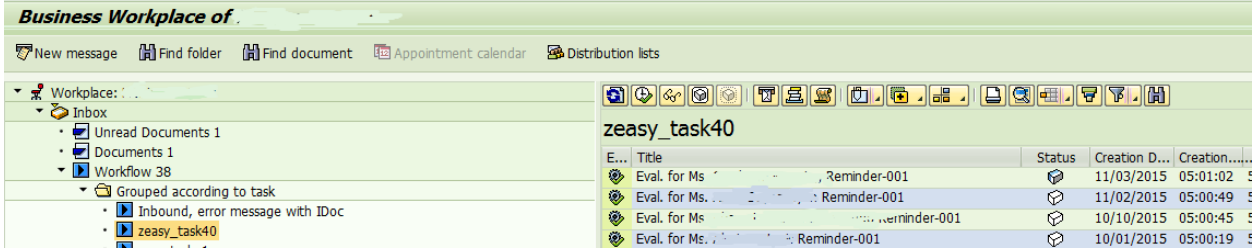

You can double click on a work item. When the screen below appears, click on URL to Appraisal Workbench.

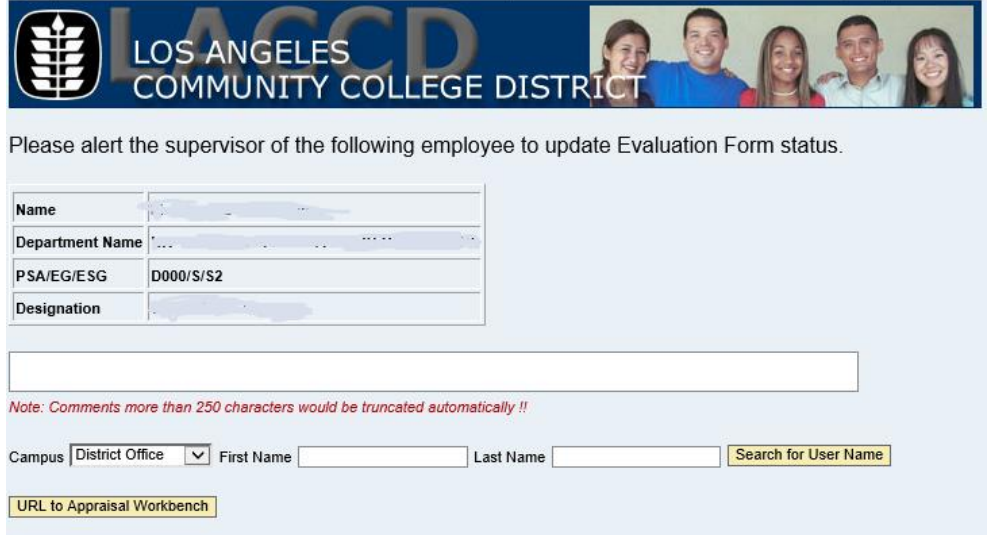

#### **UWL PORTAL**

Another way to access the Evaluation Workbench is via the LACCD SAP Portal Manager Self Service link.

In the LACCD SAP Portal, the performance evaluation work item looks like the following located in the Universal Work List (AKA UWL). As in SAP ERP Business Workplace, the manager must click the work item to open the web application and update the status of the evaluation form.

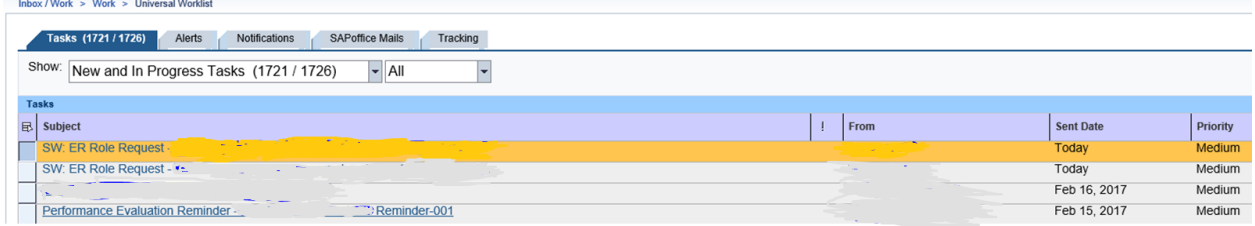

Access via the LACCD SAP Portal Manager Self Services (MSS) – Evaluation Alert System or via Managers Desktop

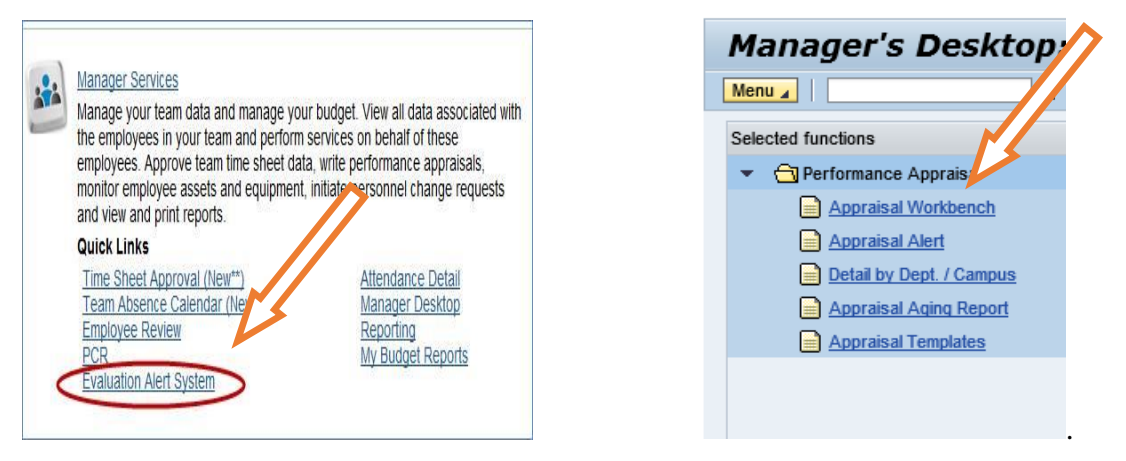

## Appraisal Workbench with full view and access to reports

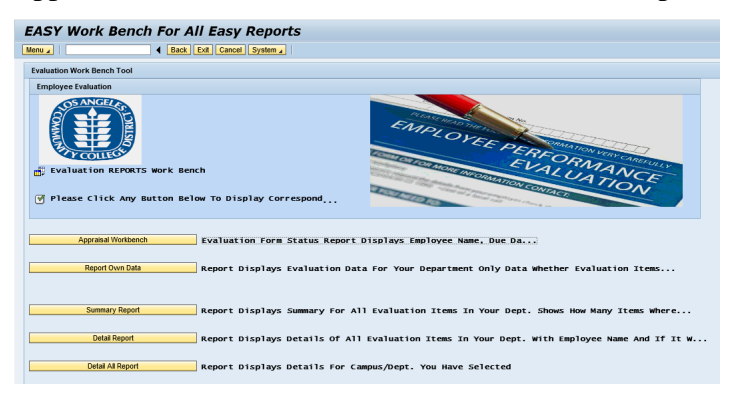

## <span id="page-9-0"></span>**5.0 WORKFLOW**

The workflow follows the current HR Organizational structure. The employees with "hats" are recognized as Managers and the alerts are sent to them. If however, the Manager feels that the appraisal alert is not relevant to him/her, it can be forwarded to the designated HR Representative at his/her location. The alert could then be forwarded to the appropriate Manager. All the Managers are expected to have valid portal access and active email addresses (in SAP).

For Faculty, the workflow for adjuncts and temporary faculty will be sent to the Department Chair. The workflow for Probationary and Tenured faculty will be sent to the Dean or next higher manager.

If you believe there is a problem with workflow, please speak with your campus SPOC to check the organizational structure.

#### <span id="page-10-0"></span>**6.0 APPRAISAL WORKBENCH**

The Appraisal Workbench is used to load evaluation documents and mark it as completed. The Workbench will also show you an overall view of completed appraisals and appraisals which are due. You can use this workbench to upload evaluation documents. The selection screen and the output for the Workbench looks as follows. Enter the evaluation year and click execute.

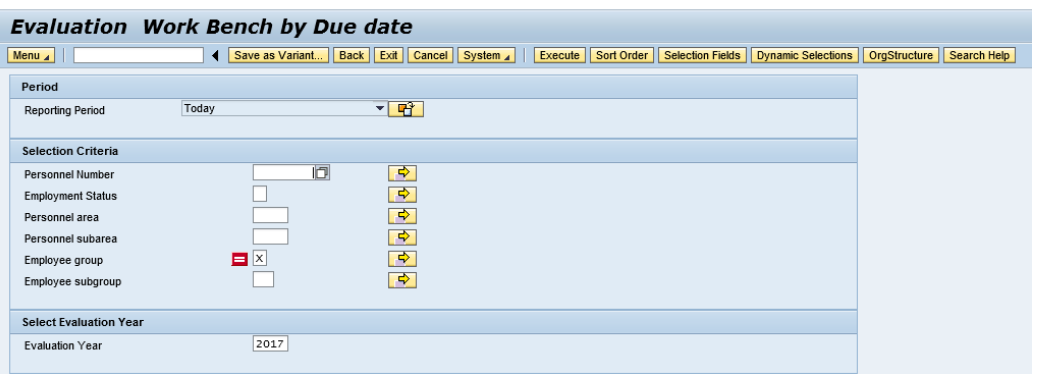

Appraisals which are due will appear. Click on the attach icon to upload a **PDF** version of your appraisal. You can use the icon to load additonal attachments too. A date will then appear in the "Last Appraisal Date" column and a check mark will show in the Appraisal Completed column.

*Note: Always load PDF versions of the evalatuion and other documentation.*

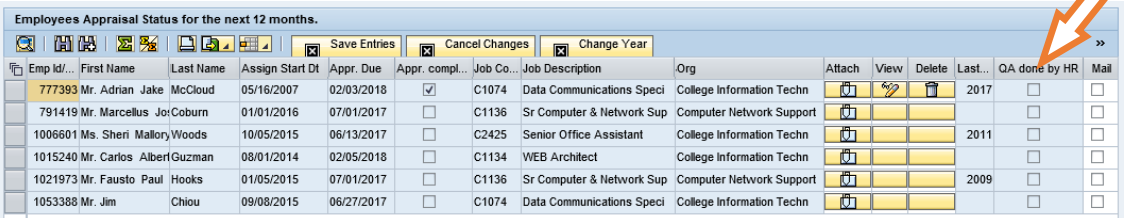

A message will appear when you have sucessfully uploaded an appraisal document.

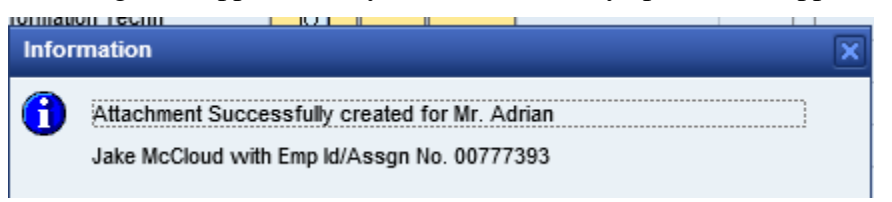

You may use the other icons to view or delete the document prior to HR review. Once HR reviews and approves the attachment the "QA done by HR" will be checked.

*Note: Once HR has reviewed the document, the evaluation document can no longer be deleted and a check mark will appear in the "QA done by HR" column. See graphic above.*

# **ICON Legend**

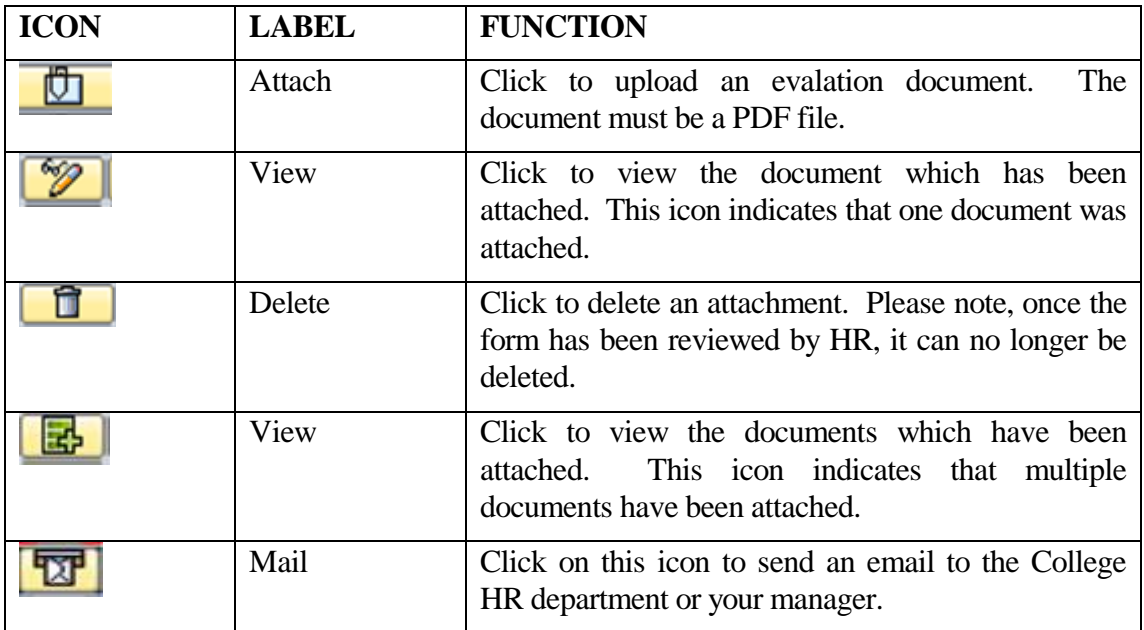

## <span id="page-12-0"></span>**7.0 EVALUATION STATUS REPORTS**

Most campus and management reports are available in the Portal. Access to reports is based upon your roles and responsibilities. See your Campus Personnel department for assistance.

Reports which are available to you will be shown in the Manager's Desktop.

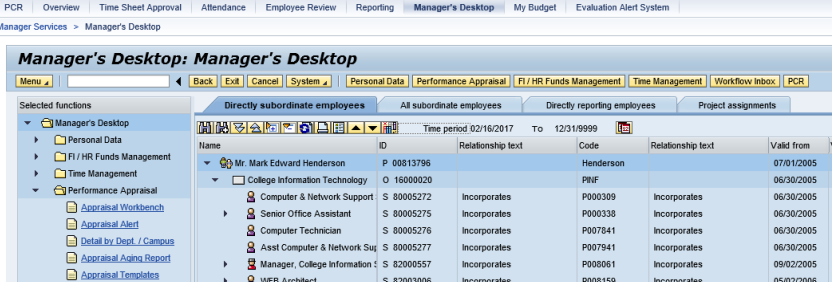

Click on Managers Desktop  $\rightarrow$  Performance Appraisal  $\rightarrow$  Appraisal Workbench to view all reports available to you. Samples of the reports are shown below.

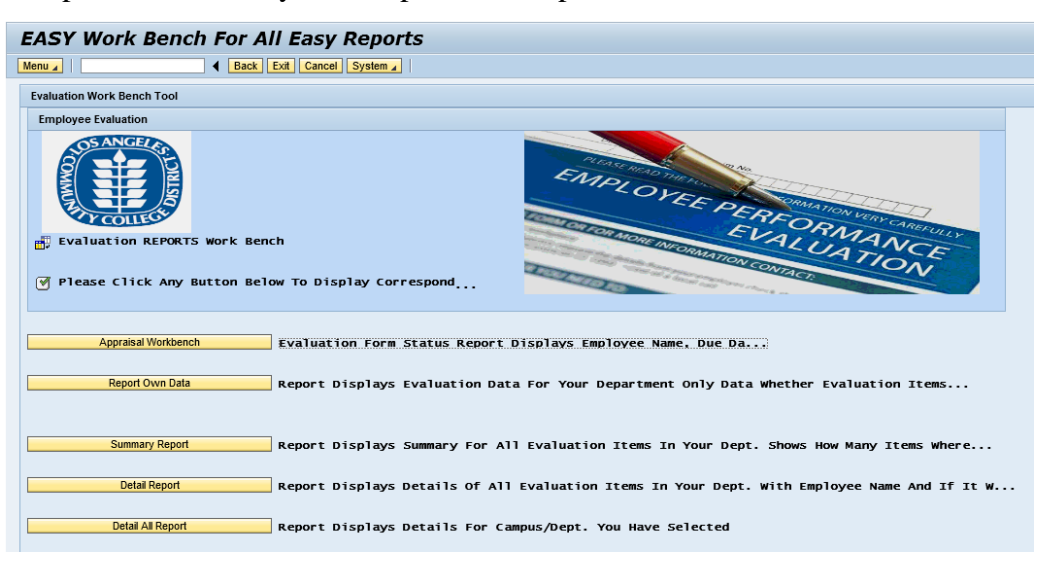

#### **Report Own Data**

This report displays evaluation data for your department only. The selection screen and the output for this report looks as follows:

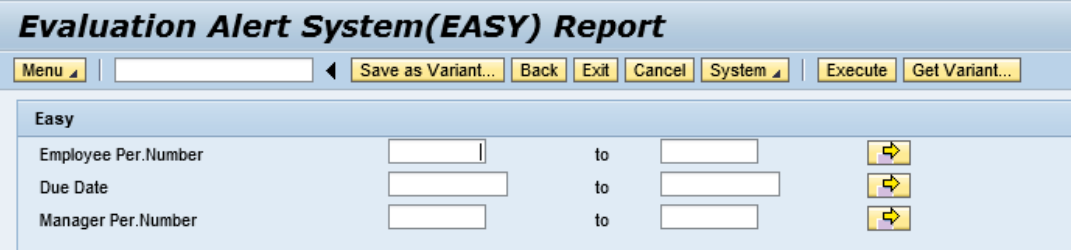

The red box indicates that the evaluation is over due. The Status box will turn green when the evalation is completed.

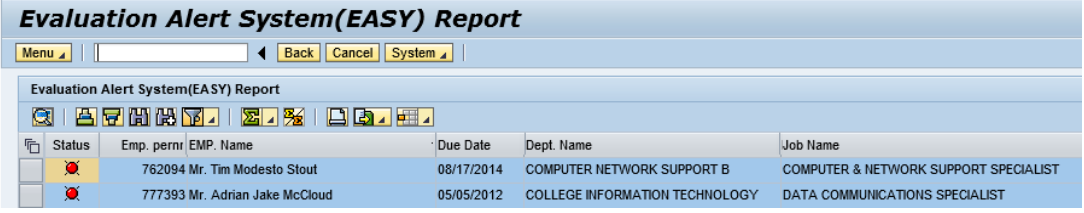

#### **Summary Report**

The Summary Report displays a summary for all evaluation items in your Department. If shows how many items were on time vs. past due and how by long they were overdue. Enter the year and click one or more of the radial buttons. The selection screen and the output for this report looks as follows:

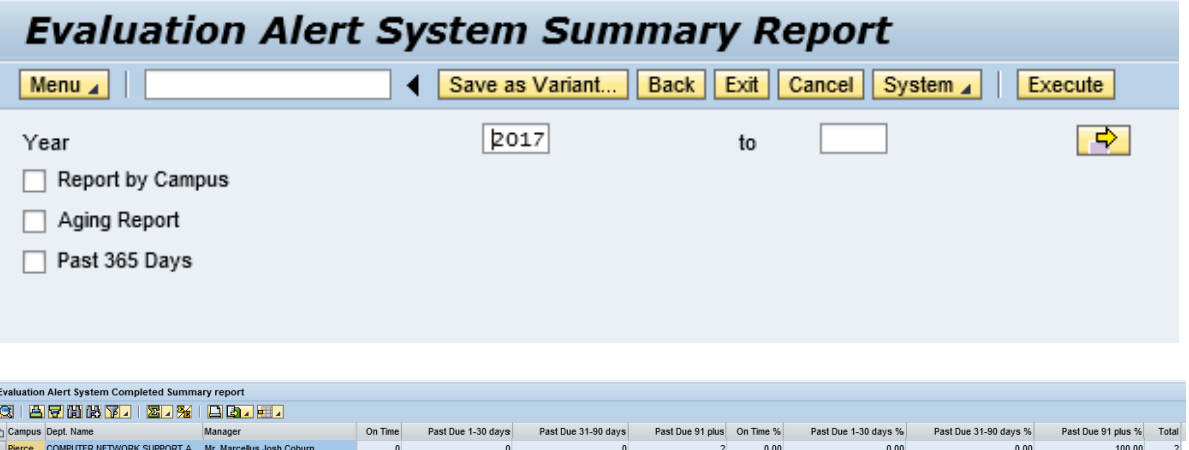

## **Detail Report**

The Detail Report displays details of all evaluation items in your Department with employee name and if it was done on-time. The selection screen and the output for this report looks as follows:

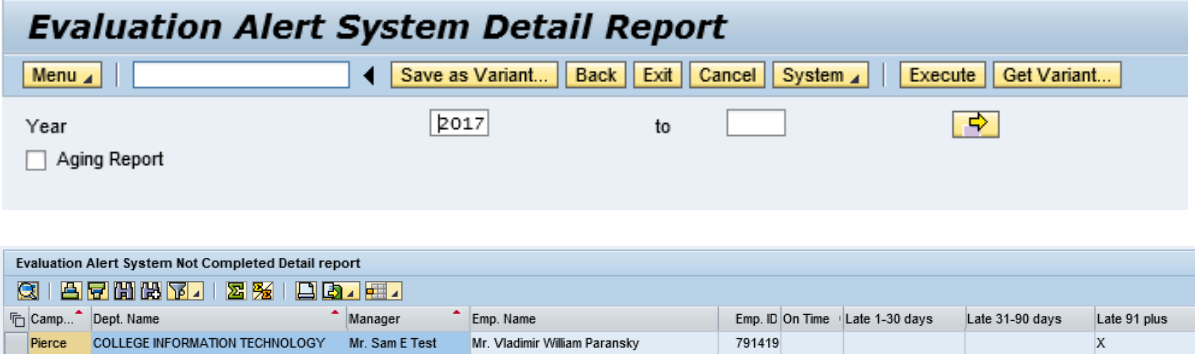

## **Detail All Report**

The Detail All Report displays details for the Campus/Department you have selected. The selection screen and the output for this report looks as follows:

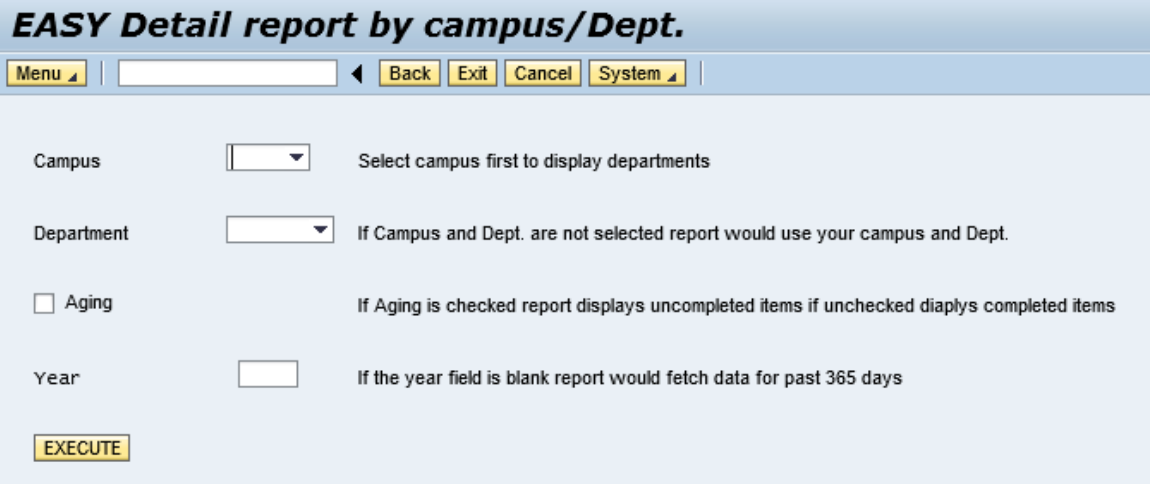

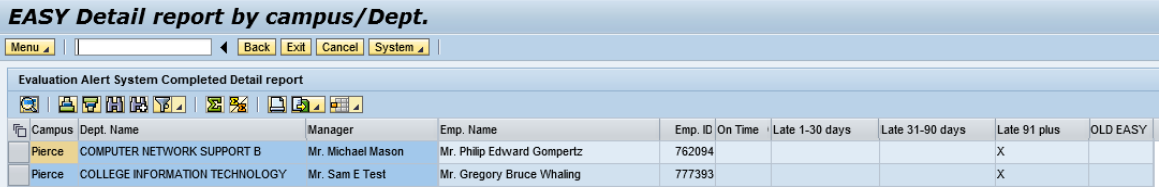

# <span id="page-15-0"></span>**8.0 ASSIGNING A DEPARTMENTAL DELEGATE TO UPLOAD DOCUMENTS**

The Manager of the Department may decide to assign a campus delegate who will upload the evaluation documents. This delegate will be assigned to upload the documents for that department only. To assign a delegate to upload the appraisal documents:

Transaction code: **ZEASY\_DELEGATE\_SETUP**

1. Enter information into all required fields.

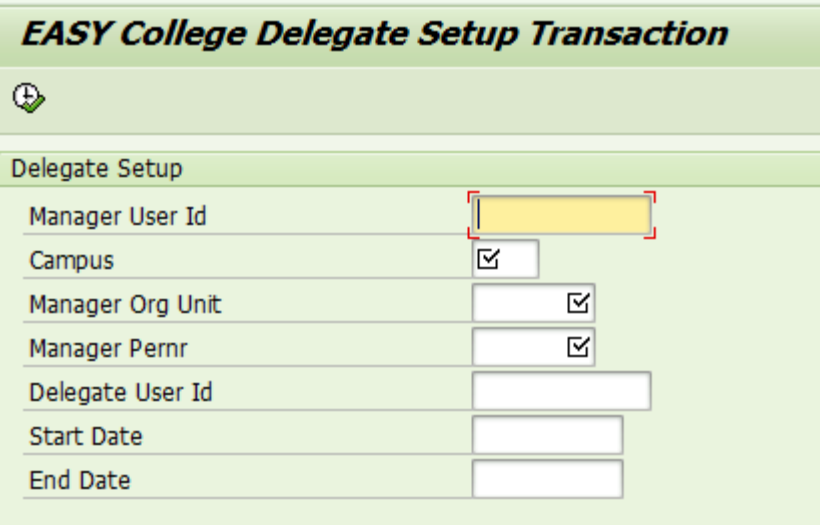

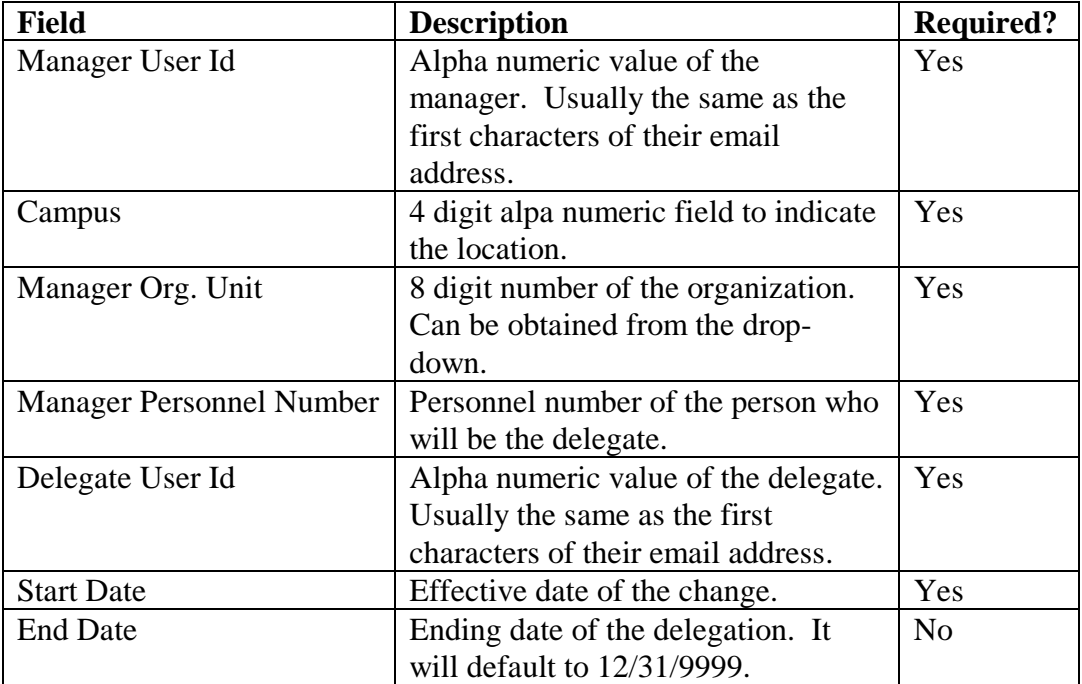

2. Press Save.

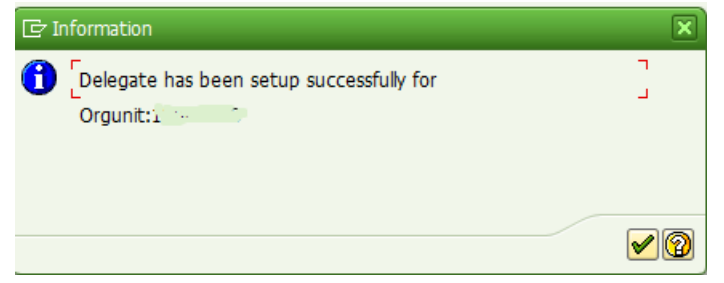

# <span id="page-17-0"></span>**9.0 DEPARTMENTAL DELEGATE STEPS TO UPLOADING EVALUATION DOCUMENTS**

The Departmental Delegate can upload evaluation documents for anyone within the department to which they are a delegate. To upload the appraisal documents:

Transaction code: **ZEASY\_COLLEGE**

- 1. Enter information into all required fields.(At a minimum, enter the Reporting Period, Year, and Organizational Unit number.
	- a. If you are the delegate for a large organizational unit with multiple managers, you can enter the Manger ID (Person ID Number) to reduce the number of entries displayed. You can enter either the Org Unit ID, the Manager ID or both.
	- b. Or you can enter the Personnel Number of the employee whose evaluation you need to upload to pull up that record only.

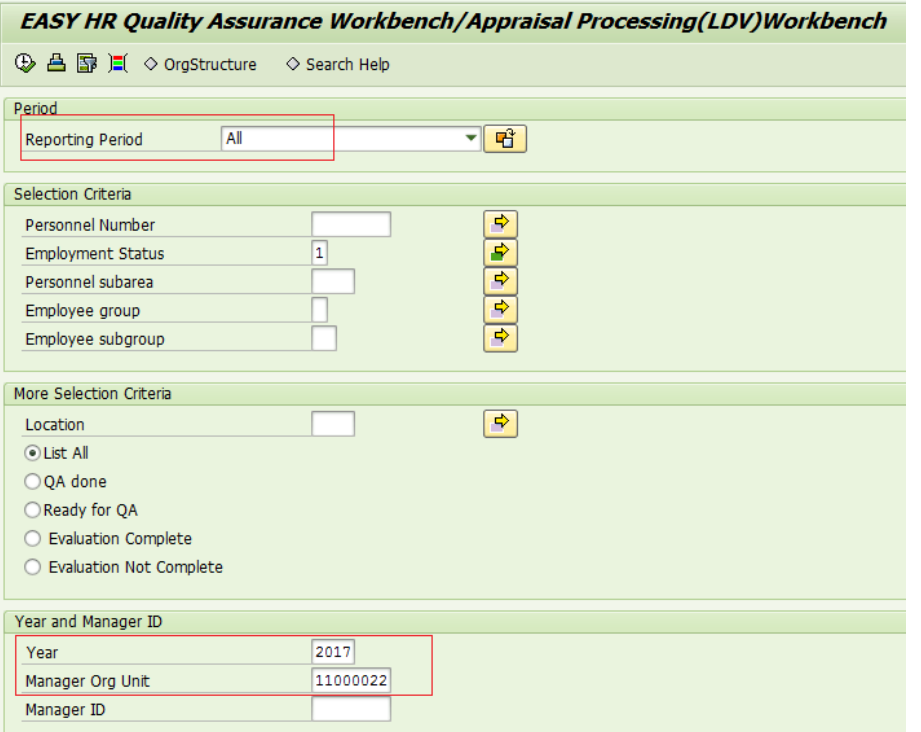

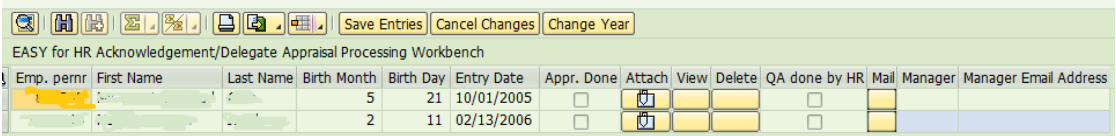

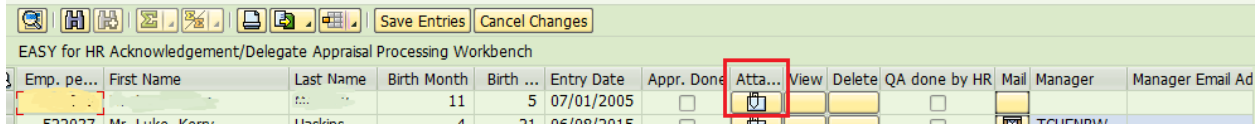

Appraisals which are due will appear. Click on the attach icon  $\Box$  to upload a **PDF** version of the appraisal. You can use the icon to load additonal attachments too. A date will then appear in the "Last Appraisal Date" column and a check mark will show in the Appraisal Completed column.

*Note: Always load PDF versions of the evalatuion and other documentation.*

A message will appear when you have sucessfully uploaded an appraisal document.

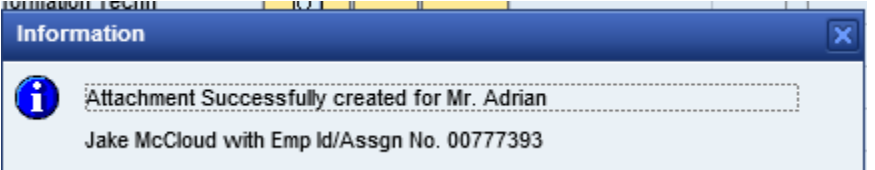

You may use the other icons to view or delete the document. A member of the HR staff should then review and approve the attachment so the "QA done by HR" will be checked.

2. If you enter a Manager Organization Unit number for which you are not the Deletgate, you will see this error message:

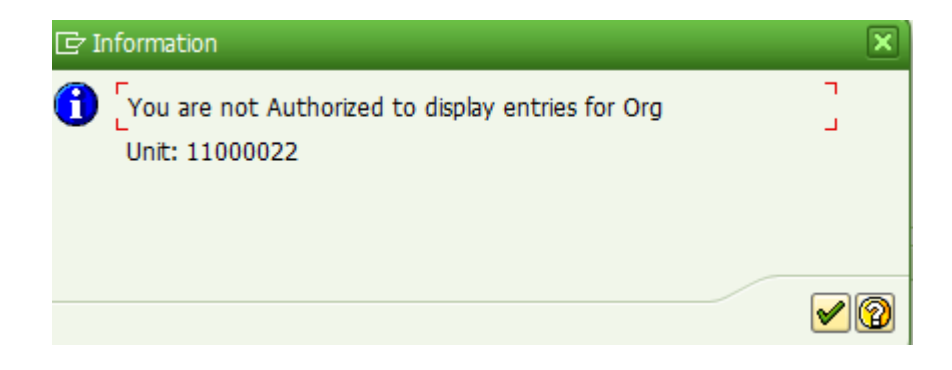

### <span id="page-19-0"></span>**10.0 HR PROCESSING – THE QUALITY ASSURANCE WORKBENCH**

The Human Resources Division will review each evaluation which is uploaded into the system. If there is a problem with the evaluation, they will notify the manager who completed the form.

Human Resources staff (who are not managers) will access the HR Quality Assurance Workbench to view data using the SAP ERP GUI. There are two transaction codes which will give them Quality Assurance Workbench access: ZEASY\_HR or ZEASYWB.

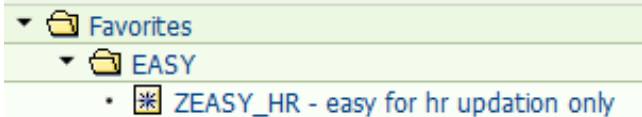

#### Transaction Code: **ZEASY\_HR**

This transaction code takes you directly to the Quality Assurance Work Bench selection screen. The selection screen for this report looks as follows:

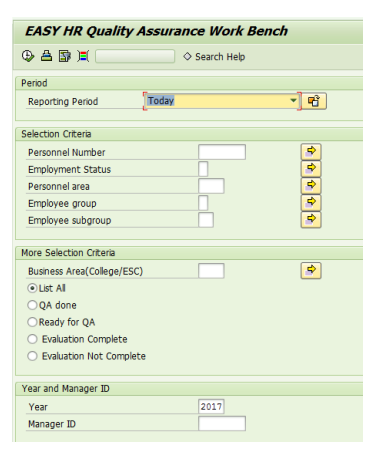

#### Transaction Code: **ZEASYWB**

Transaction code ZEASYWB takes you to the EASY Workbench, which includes multiple selection screens. The Workbench looks as follows:

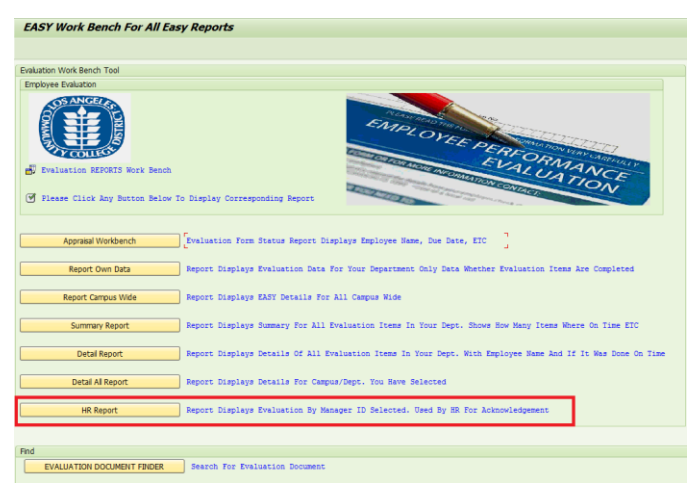

Click on HR Report to access the selection screen for the Quality Assurance Workbench.

This HR Report is used to perform a quality assurance check of the evaluations which have been completed by each manager. HR staff will enter data into one or more of the boxes to restrict the number of evaluations which appear. The selection screen and the output for this report looks as follows:

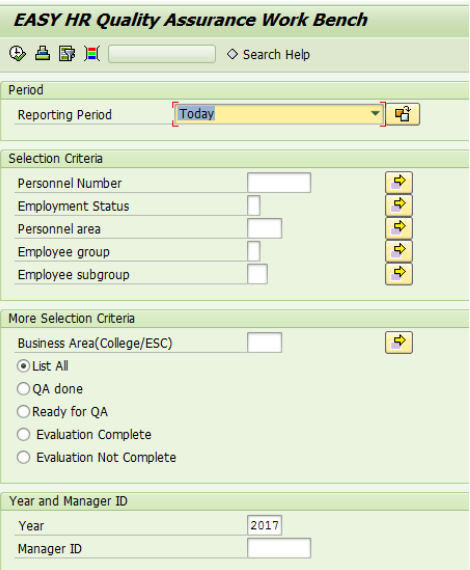

After reviewing the attachment, click the box "QA done by HR". This will complete the evaluation process.

| 岡岡<br>$\alpha$              | $\mathbb{Z}$ $\mathbb{Z}$ | $ B $ . $ E $ | Save Entries   Cancel Changes    |    |                      |                          |               |                                    |          |
|-----------------------------|---------------------------|---------------|----------------------------------|----|----------------------|--------------------------|---------------|------------------------------------|----------|
| EASY for HR Acknowledgement |                           |               |                                  |    |                      |                          |               |                                    |          |
| Emp. pernr First Name       |                           | Last Name     | Birth Month Birth Day Entry Date |    |                      |                          |               | Appr. Done View QA done by HR Mail |          |
|                             | 714487 Mr. Jerold Eric    | Watson        | $\overline{4}$                   | 28 | 06/11/2013           | $\vert \downarrow \vert$ | $\mathscr{D}$ | ∨                                  | 霫        |
|                             | 771026 Ms. Sandra Soledad | McRae         | $\overline{2}$                   | 11 | 02/02/2015           | ☑                        |               | ∨                                  | 霫        |
|                             | 773010 Ms. Letitia Jade   | Dowdy         | 7                                | 18 | 06/11/2013           | ☑                        |               | √                                  | 図        |
|                             | 775039 Ms. Loretta Fern   | Major         |                                  | 7  | 06/11/2013           |                          |               | $\blacktriangledown$               | 図        |
|                             | 785228 Ms. Charlene Lora  | Holbrook      | 10                               | 16 | 06/11/2013           |                          |               | √                                  | 図        |
|                             | 799026 Ms. Selena Deloris | Coats         | 4                                | 16 | 06/11/2013           | $\overline{\vee}$        | $\mathscr{D}$ | V                                  | 霫        |
|                             | 801153 Ms. Barb Margaret  | Herrera       | 6                                | 23 | 09/12/2016           | $\overline{\vee}$        | B             |                                    | 図        |
|                             |                           |               | $\overline{a}$                   |    | $1 - 24$ in $1 - 24$ |                          |               |                                    | $\equiv$ |

*Please note, once you click on the "QA done by HR" approval button, the evaluation document can no longer be deleted.*

## <span id="page-21-0"></span>**11.0 HR PROCESSING – UPLOADING EVALUATION DOCUMENTS**

Human Resources staff will have access to loading Evaluation documents for a department or campus.

Transaction Code: **ZEASY\_HR**

Tip: If you have one evaluation to upload, enter the Personnel Number. If you have many for one department, enter the Manager ID.

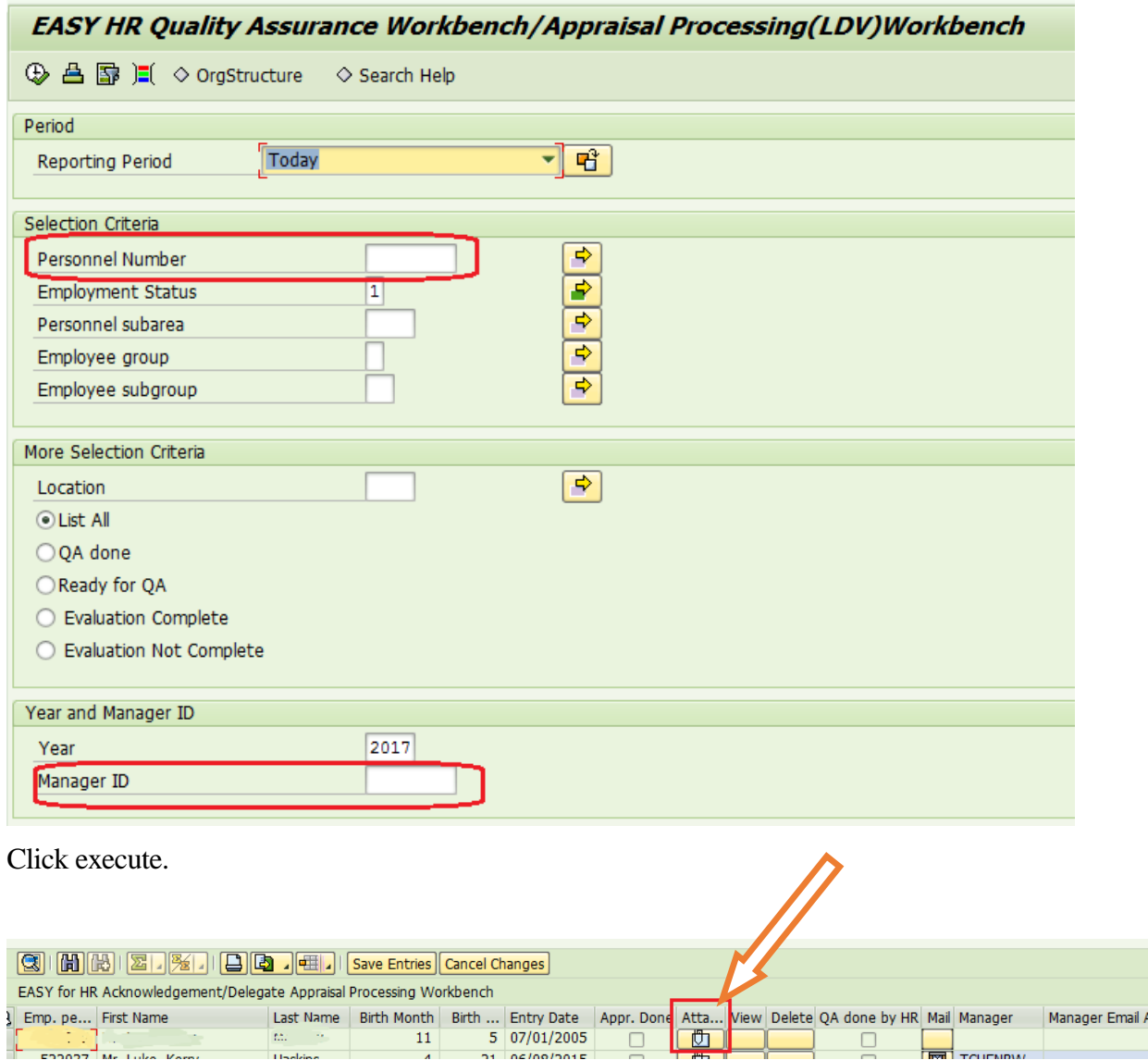

Appraisals which are due will appear. Click on the attach icon to upload a **PDF** version of the appraisal. You can use the icon to load additonal attachments too. A date will then appear in the "Last Appraisal Date" column and a check mark will show in the Appraisal Completed column.

*Note: Always load PDF versions of the evalatuion and other documentation.*

A message will appear when you have sucessfully uploaded an appraisal document.

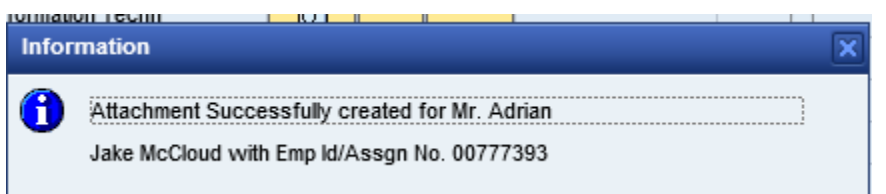

You may use the other icons to view or delete the document. A member of the HR staff should then review and approve the attachment so the "QA done by HR" will be checked.

*Note: Once HR has reviewed the document, the evaluation document can no longer be deleted and a check mark will appear in the "QA done by HR" column.* 

## <span id="page-23-0"></span>**12.0 HR PROCESSING – THE DIGITAL EVALUATION SEARCH FEATURE**

Human Resources staff will access the Digital Evaluation Search Feature to search for employees in the EASY Workbench. This feature is available in the SAP ERP GUI. The transaction code is: ZEASYWB.

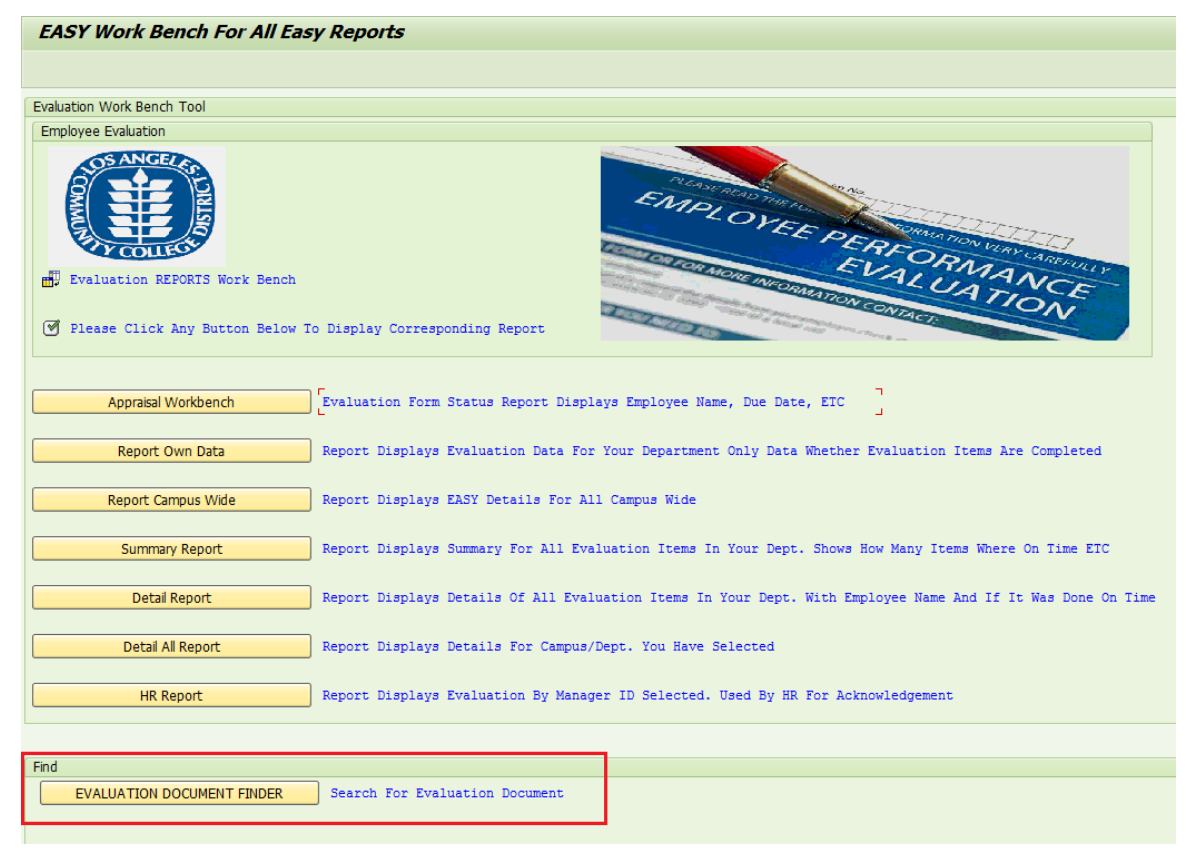

Click on Evaluation Document Finder to launch the search tool.

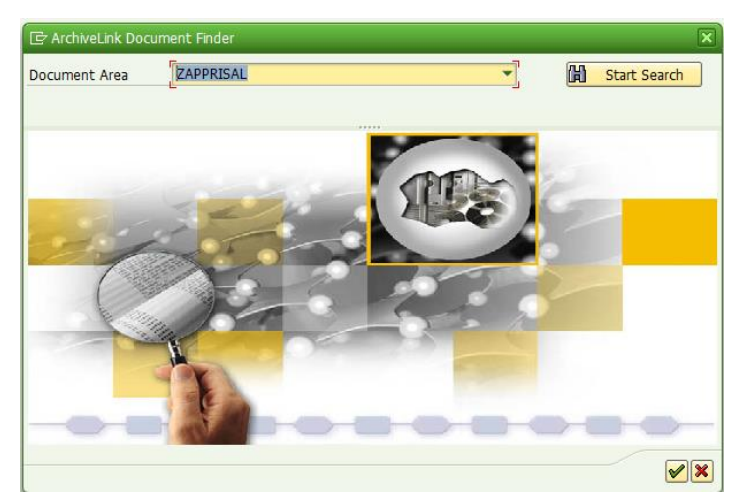

Click on the start search button. A Key Field Entry screen will appear. Enter the employee number and then execute.

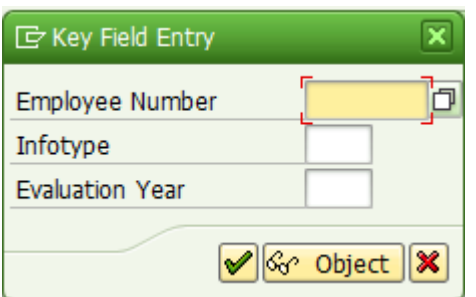

A hit list will appear which indicates how many documents have been attached.

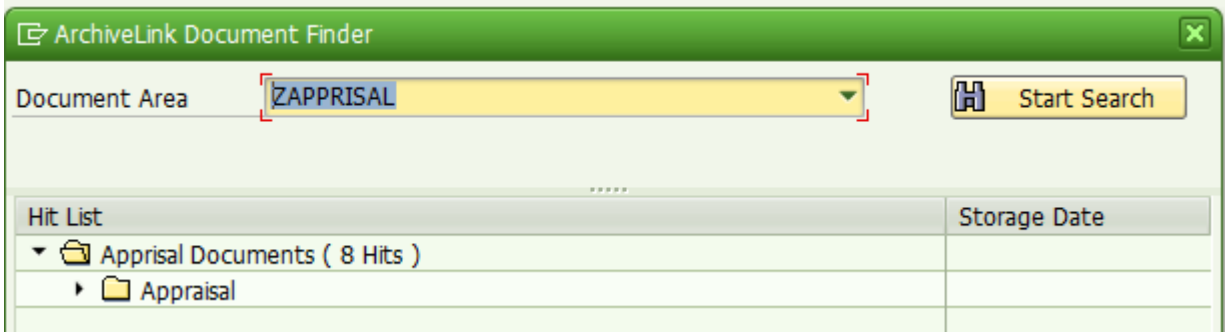

Click on the Appraisal folder and a listing of appraisals will be displayed. The last four digits in the numeric sequence indicates year.

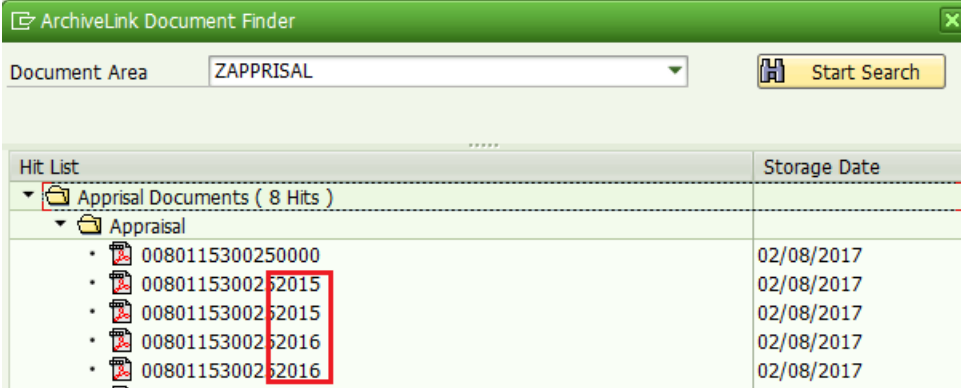

Double click on one of the lines to open the document.

# <span id="page-25-0"></span>**13.0HR REPORTS**

Human Resources staff will access the EASY District-wide reports using the SAP ERP GUI. The transaction code is: ZEASYSUMMARY.

Transaction Code: **ZEASYSUMMARY** - easy summary report

This transaction code is used to check how many evaluations have been completed by each college on-time or past-due. Enter data into one or more of the boxes to restrict the number of colleges which appear. The selection screen and the output for this report looks as follows:

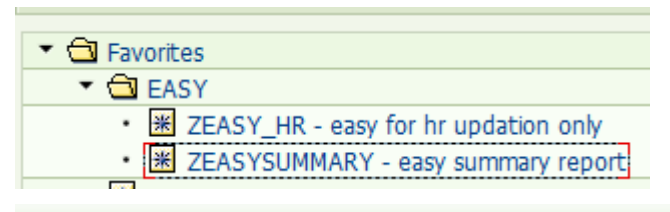

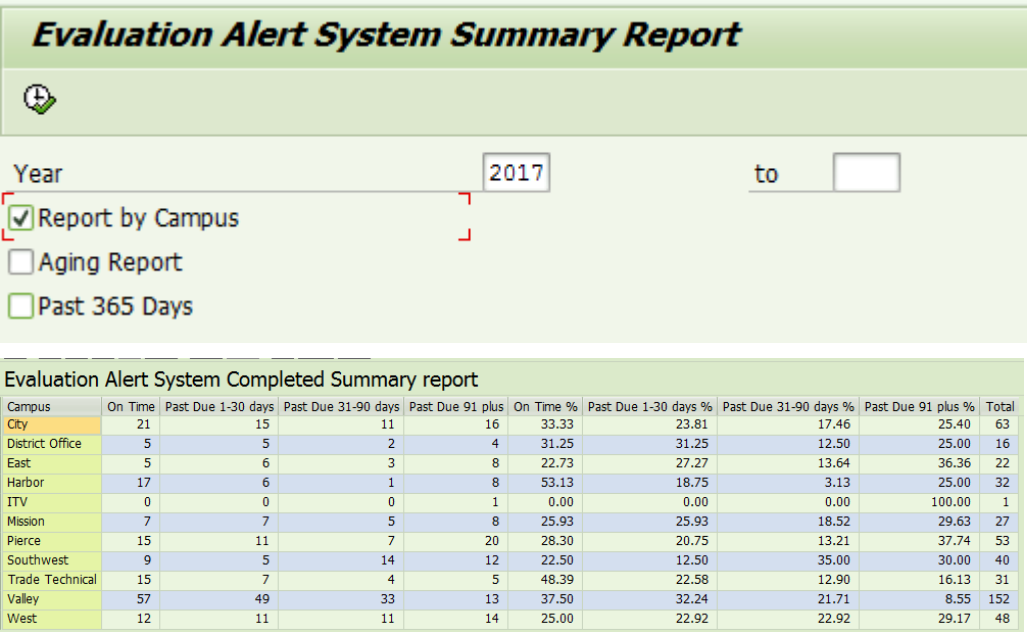

# <span id="page-26-0"></span>**14.0 FREQUENTLY ASKED QUESTIONS (FAQ'S)**

- 1. **Why doesn't EASY send me a reminder every week?** The Human Resources Division determined that 60/30 days before and 14/28 days after was the best reminder schedule.
- 2. **How can I see which evaluations are due for my department**? You can review which evaluations are due anytime by going to the Portal  $\rightarrow$  Manager Services  $\rightarrow$  Evaluation Alert System
- 3. **Can someone else upload documents besides the manager**? Each manager can assign a departmental delegate to upload the evaluation documents. The access will be controlled by the organizational unit.
- 4. **Which reports are available to me?** EASY reports vary based upon your role. You can tell which reports are available to you by looking at the menu under Appraisal Workbench in the Portal. Not all reports are available to everyone.
- 5. **Can I delete an evaluation form?** Yes. Prior to HR review, you can click on the 'delete' icon to remove an evaluation form. The 'view' icon will change depending upon how many attachments remain after you remove the first document. If no documents remain attached, the 'view' field will be blank.
- 6. **What happens when the organization structure is changed? Am I still responsible for completing the evaluation form for the employee?** If the evaluation was due under your management, you are still responsible for completing the evaluation form. If the previous manager no longer works for LACCD, the new manager will complete the due evaluation form.
- 7. **Is there someone on the campus who can obtain completion rates for each department?** Each College will have one HR Representative who can pull reports which list completion rates by department.
- 8. **Is there someone I can speak with if I have a question?** Yes, if you have a question about the workflow, contact your campus SPOC. If you have any other questions, send an email to: SAP HR DO HELP.